# $SUTOHAP$

# Box di Ricarica da Banco LCD

Sistemi cashless Mifare®

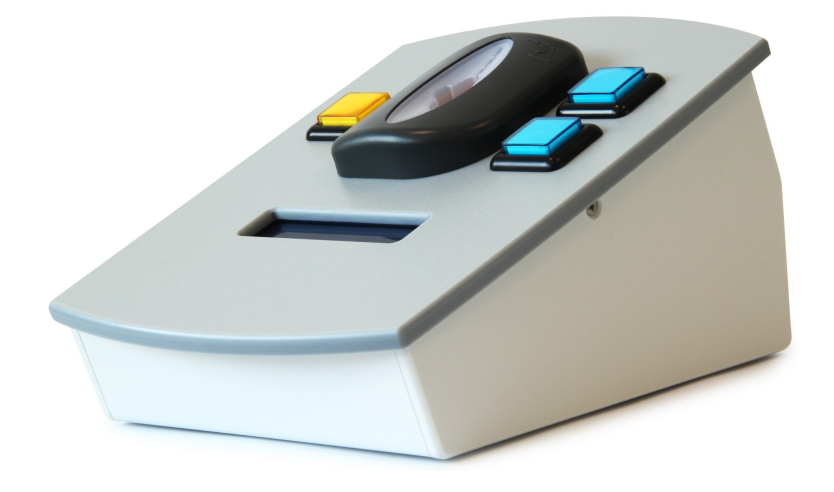

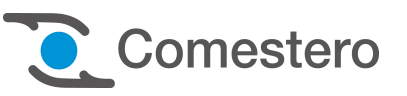

Documento Tecnico - Istruzioni per l'uso

Cod. DQCWCL0001.0IT Rev. 1.0 10/10/2013

 $\epsilon$ 

### GUIDA AI SIMBOLI DI QUESTO MANUALE

Ai fini di agevolarne la consultazione questo manuale è stato corredato dei seguenti simboli.

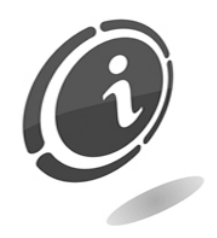

Informazioni importanti

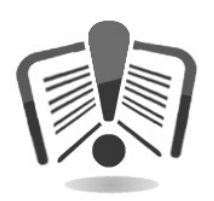

Leggere attentamente prima dell'uso

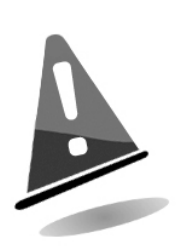

Attenzione!

## Sommario

#### 1. Avvertenze

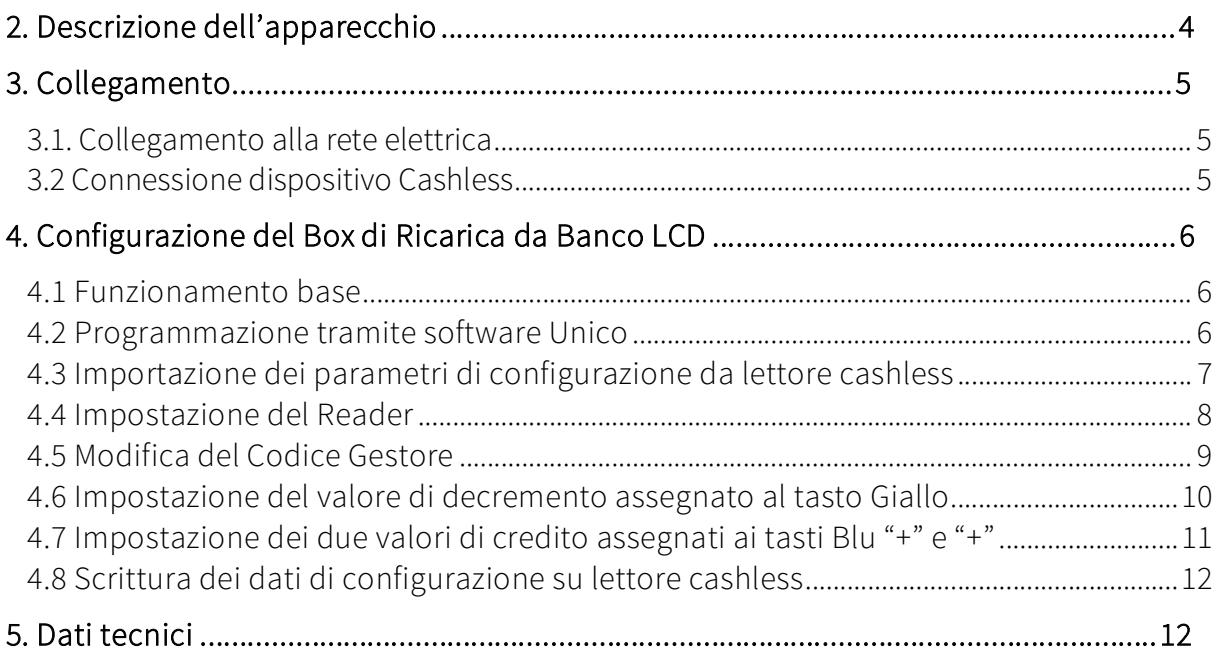

### 1. Avvertenze

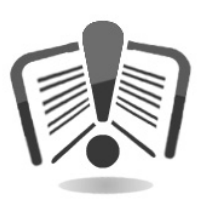

Leggere attentamente questo documento tecnico. La conoscenza delle informazioni e delle prescrizioni contenute nel presente documento è essenziale per un corretto uso dell'apparecchio.

### 2. Descrizione dell'apparecchio

Il Box di Ricarica da Banco con lettore cashless Eurokey Next è un dispositivo pratico e compatto ed è completo di display e pratici pulsanti di selezione.

Permette di visualizzare i crediti disponibili su ciascun media e di effettuare con la massima semplicità 3 tipi di operazioni:

- Decurtare un importo
- Caricare un importo
- Caricare un doppio importo

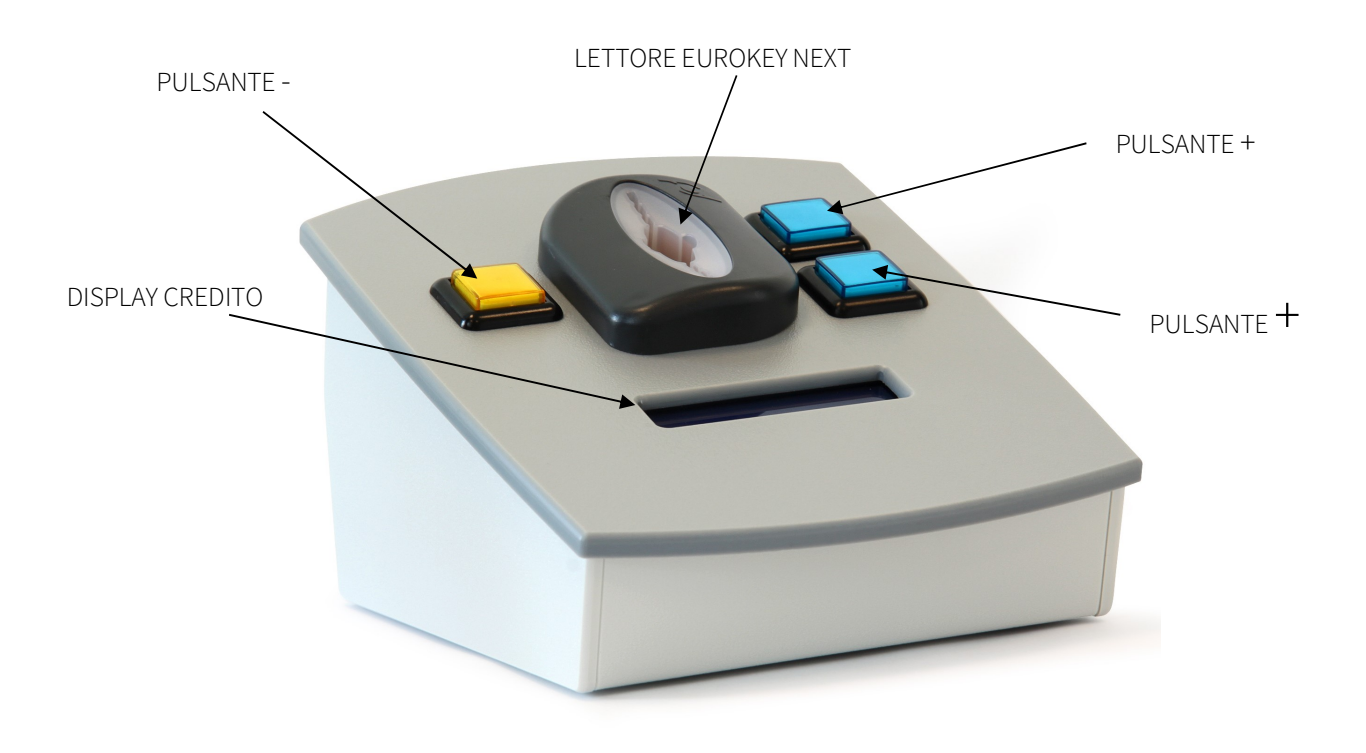

### 3. Collegamento

### 3.1. Collegamento alla rete elettrica

Connettere l'alimentatore 12 V<sub>DC</sub> al connettore di alimentazione del Box Ricarica da Banco LCD come mostrato nella figura sottostante.

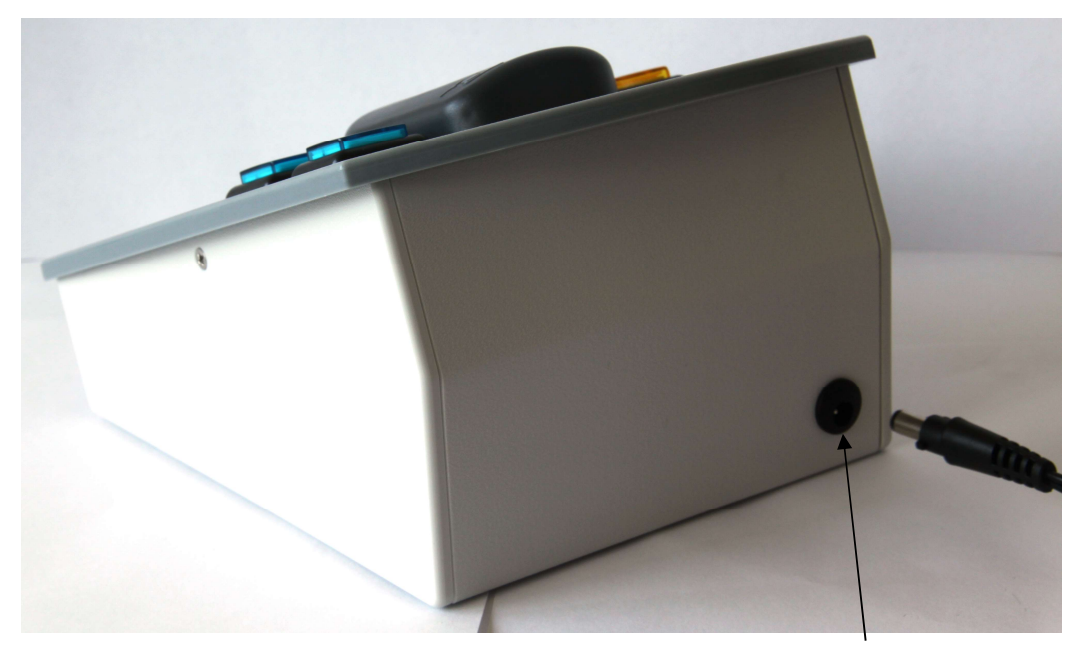

ALIMENTAZIONE

### 3.2 Connessione dispositivo Cashless

Per effettuare la programmazione del Box di Ricarica, aprire lo sportello posteriore e connettere il dispositivo cashless al PC tramite un cavo micro USB.

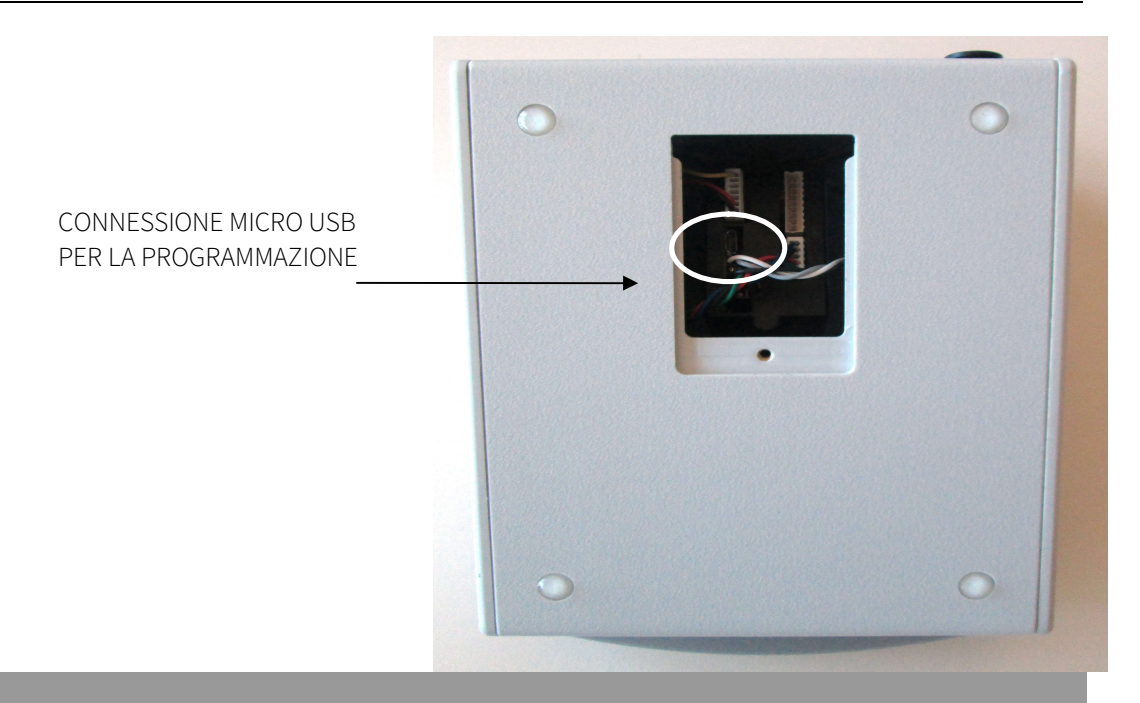

### 4. Configurazione del Box di Ricarica da Banco LCD

#### 4.1 Funzionamento base

Il Box di Ricarica da Banco LCD consente di incrementare e decrementare manualmente il credito presente all'interno delle chiavi o card. Tramite la pressione dei due tasti blu vengono infatti applicati due distinti incrementi di credito, ad esempio di 1 e 10 euro, mentre la pressione del tasto giallo applica un decremento di credito, ad esempio di 1 euro.

#### 4.2 Programmazione tramite software Unico

Il Box di Ricarica da Banco LCD con EuroKey Next può essere collegato ad un PC su cui è installato il software Unico, tramite il quale può essere effettuata la programmazione del dispositivo stesso.

Per la programmazione tramite software Unico, seguire le seguenti istruzioni:

- Collegare il dispositivo al PC tramite il connettore micro USB
- Rimuovere qualsiasi tipo di dispositivo cashless presente all'interno di EuroKey Next
- Aprire il software Unico

### 4.3 Importazione dei parametri di configurazione da lettore cashless

1. Rimuovere qualsiasi dispositivo cashless dal lettore e, dalla schermata principale di UNICO, premere il tasto "Leggi" nel campo Configurazione in alto a destra, come mostrato nella Figura 1.

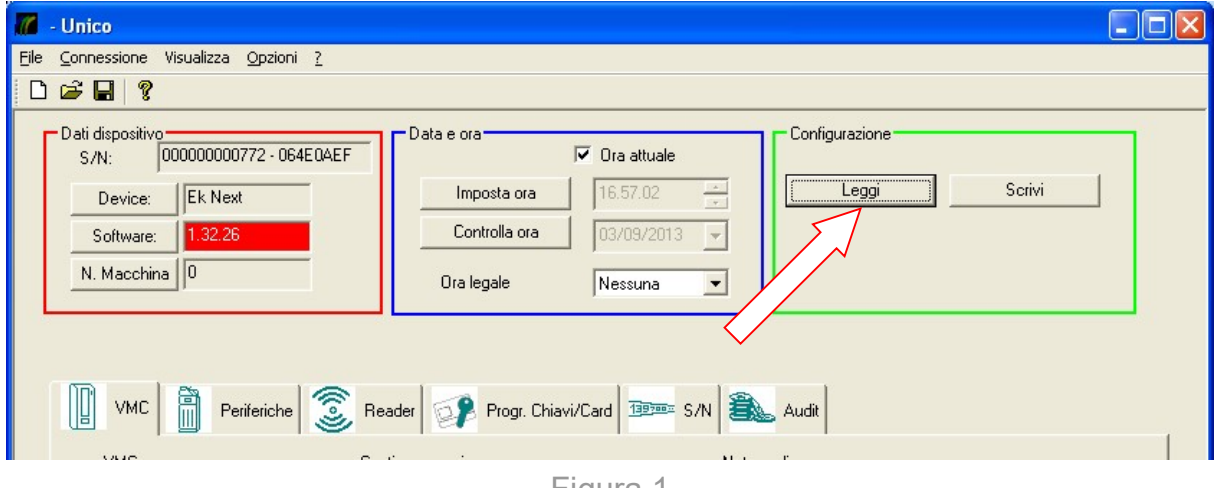

IT

Figura 1

2. Immettere la password gestore e confermare premendo OK, come mostrato nella figura sottostante.

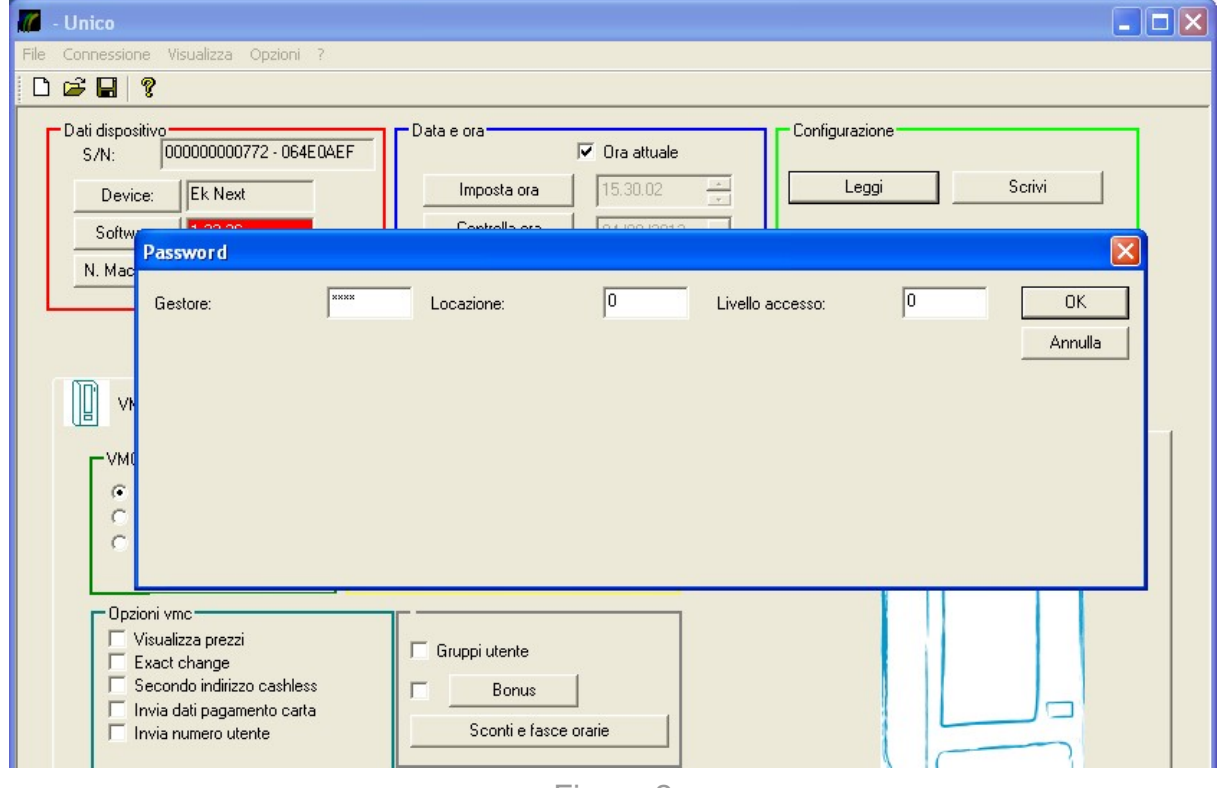

Figura 2

3. A operazione completata cliccare su OK.

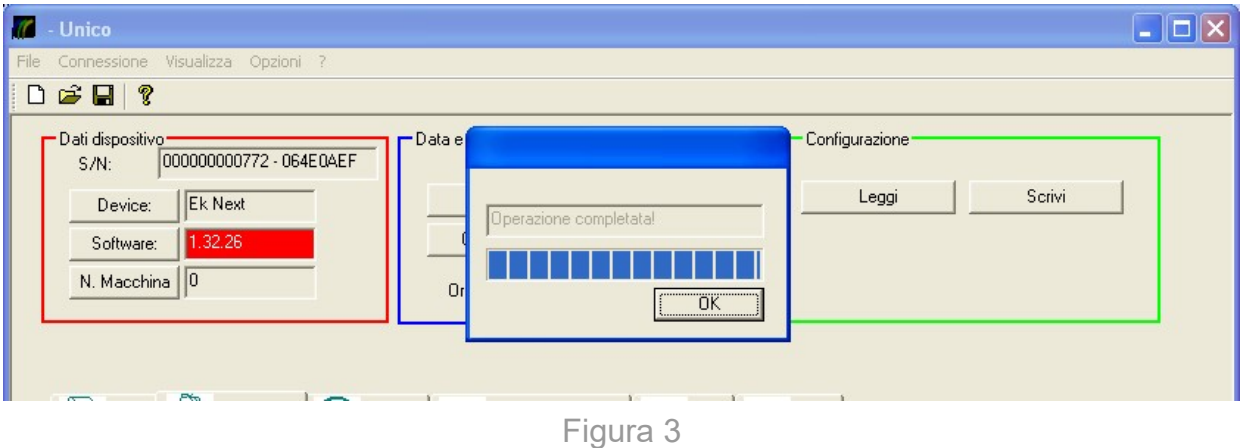

A questo punto tutte le impostazioni del Box di Ricarica da banco LCD con sistema Eurokey Next, sono state importate all'interno di UNICO.

#### 4.4 Impostazione del Reader

Tramite la scheda Reader è possibile impostare i limiti di ricarica e di credito, che il lettore Eurokey Next è abilitato ad impostare sulle chiavette.

Nel riquadro Reader le impostazioni di default sono le seguenti:

- Limite ricarica chiave: 50.00
- Massimo credito chiave: 100.00
- Massimo credito contante: 50.00

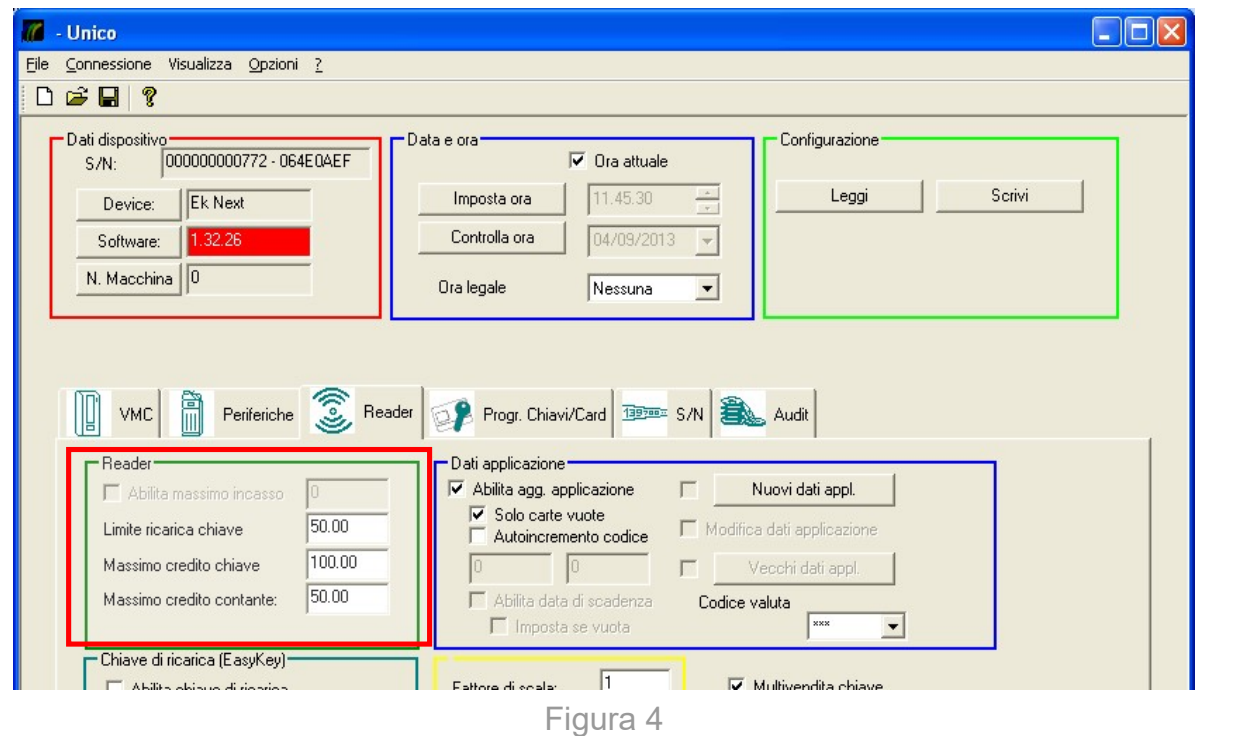

IT

Se necessario è possibile cambiare i parametri "Limite" e "Massimo" desiderati variandone il valore nelle rispettive caselle.

#### 4.5 Modifica del Codice Gestore

Per modificare il codice gestore aprire la scheda Reader di UNICO e premere sul tasto Gestione Codici. Apparirà la finestra mostrata nella figura sottostante.

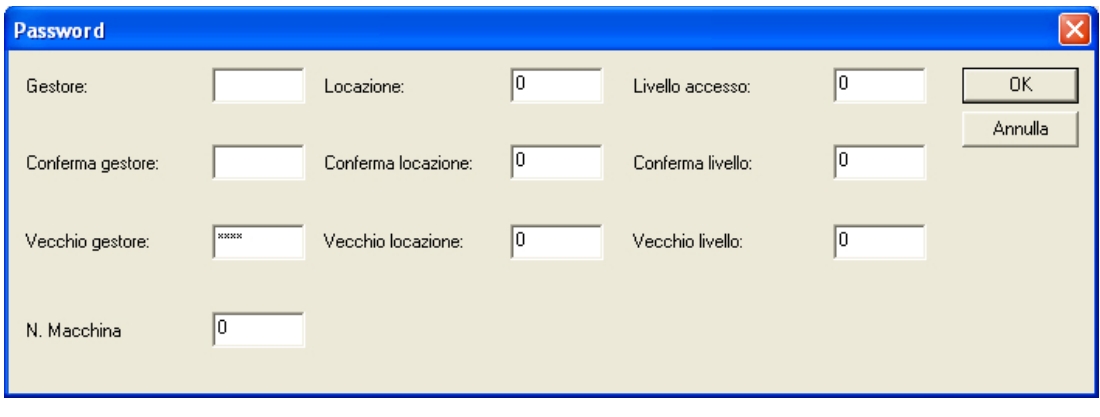

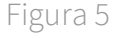

Nei campi Gestore, Locazione, Livello accesso inserire le nuove password

Nei campi Conferma gestore, Conferma locazione , Conferma livello inserire le password inserite nel punto precedente

Nei campi Vecchio gestore, Vecchio locazione , Vecchio livello inserire le vecchie password

Premere sul tasto OK per confermare la modifica delle password.

#### 4.6 Impostazione del valore di decremento assegnato al tasto Giallo

Tramite la Tabella Prezzi, presente all'interno della scheda VMC, è possibile programmare il valore in Euro di decremento di credito da assegnare al tasto Giallo del Box di Ricarica LCD.

- 1. Selezionare Not Vending nel riquadro verde VMC
- 2. Selezionare Price holding nel riquadro giallo Gestione Prezzi
- 3. Selezionare Temporizzato/Totalizzatore nel riquadro blu Not Vending
- 4. Cliccare sul riquadro viola Tabella Prezzi

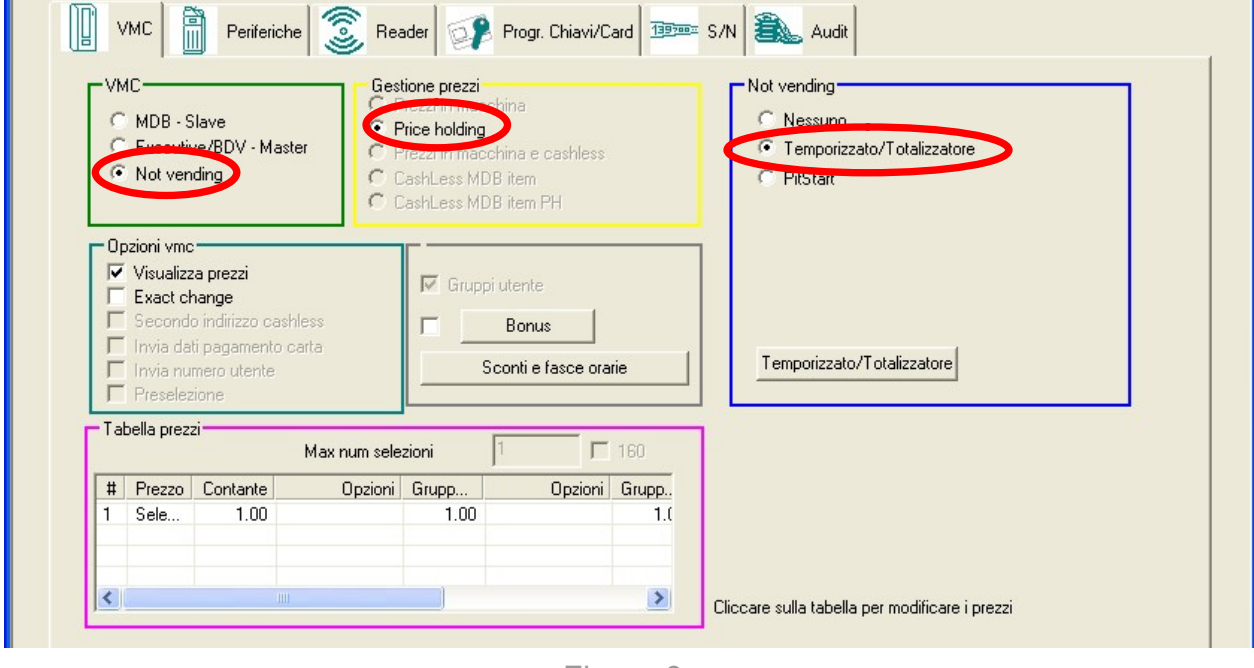

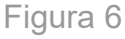

Verrà visualizzata la finestra Prices con i 4 riquadri di selezione Prezzo, Opzioni, Vendite controllate e Selezione. La tabella Prices permette di assegnare al tasto Giallo del Box di Ricarica il valore di decremento desiderato. In questo modo, una volta inserita una chiave o una card all'interno del lettore cashless, sarà possibile, mediante la pressione del tasto giallo, decrementarne il credito di un valore prestabilito.

- Inserire nel campo Prezzo all'interno del riquadro verde Prezzo il valore in Euro del decremento di credito desiderato (nella figura sottostante è stato impostato come esempio il valore di 1€)

Spuntare la voce Tutti e premere sui tasti Gruppo Std., Gruppo 1 e Gruppo 2 per assegnare tale valore a tutti i gruppi di prezzo

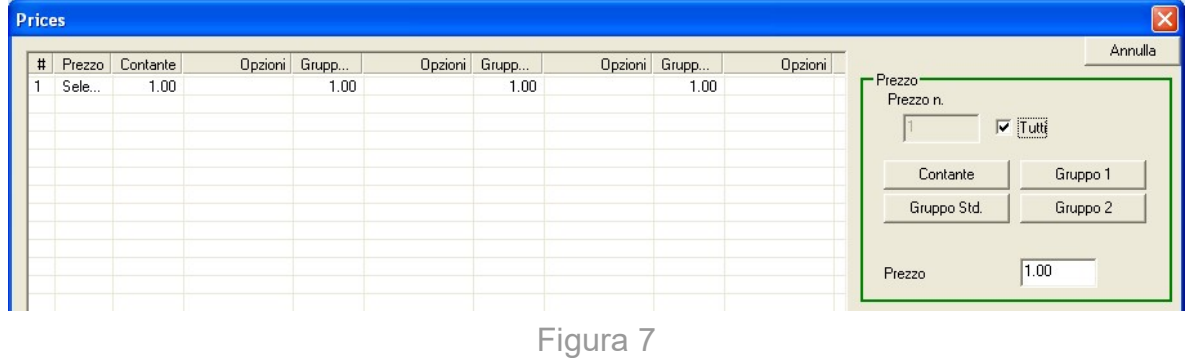

#### 4.7 Impostazione dei due valori di credito assegnati ai tasti Blu "+" e  $\alpha_+$ "

Nella scheda Periferiche di Unico, selezionare all'interno della sezione Accettatore di Monete l'opzione Parallelo ed inserire nei campi Moneta 3 e Moneta 4 della sezione verde Monete, i valori in Euro degli incrementi di credito che si desidera siano applicati mediante la pressione dei due tasti blu del Box di Ricarica da Banco LCD.

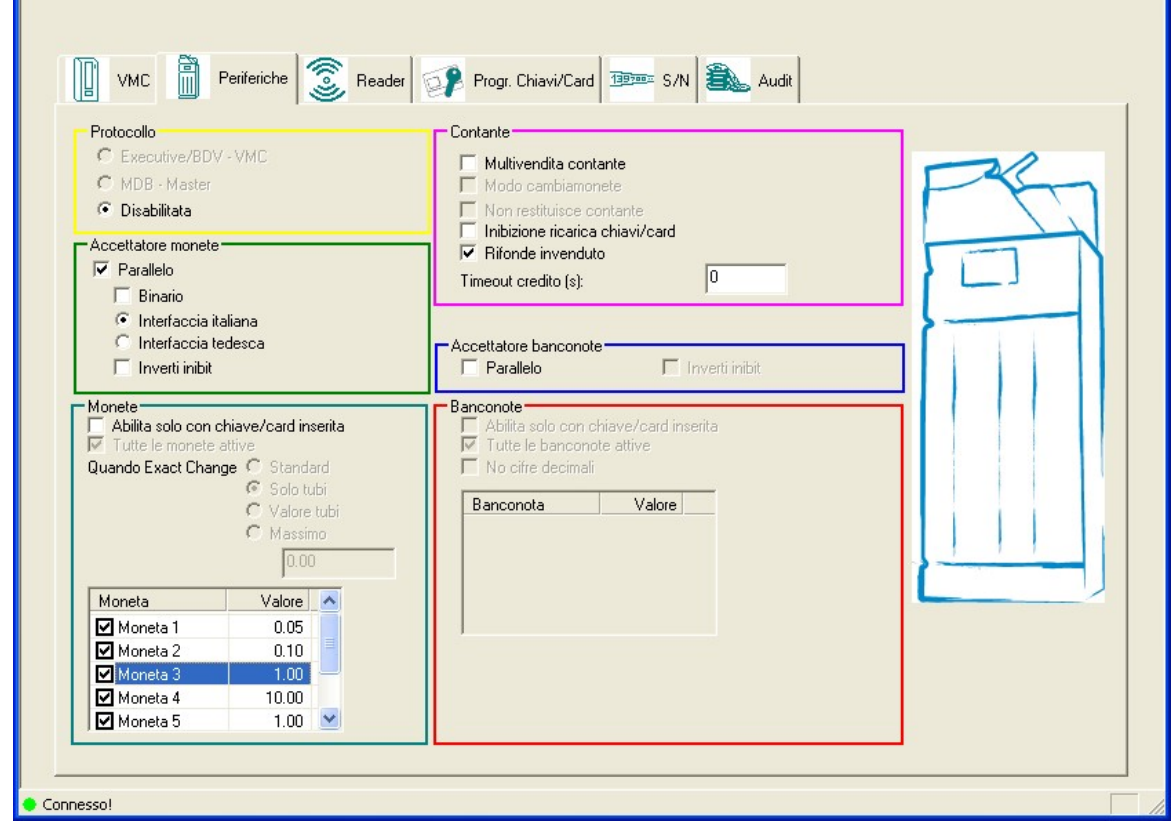

Figura 8

L'impostazione consigliata è di 1 euro per il canale 4, corrispondente al primo bottone blu in alto indicato sul Box di Ricarica LCD con "+" e 10 euro per il canale 3, corrispondente al secondo bottone blu indicato sul Box di Ricarica LCD con un "+".

#### 4.8 Scrittura dei dati di configurazione su lettore cashless

Al termine di tutte le operazioni di modifica delle impostazioni e dei parametri di configurazione, premere il tasto Scrivi (in alto a destra nella schermata principale all'interno del riquadro verde Configurazione), per scrivere le modifiche direttamente sul Box di Ricarica da banco LCD.

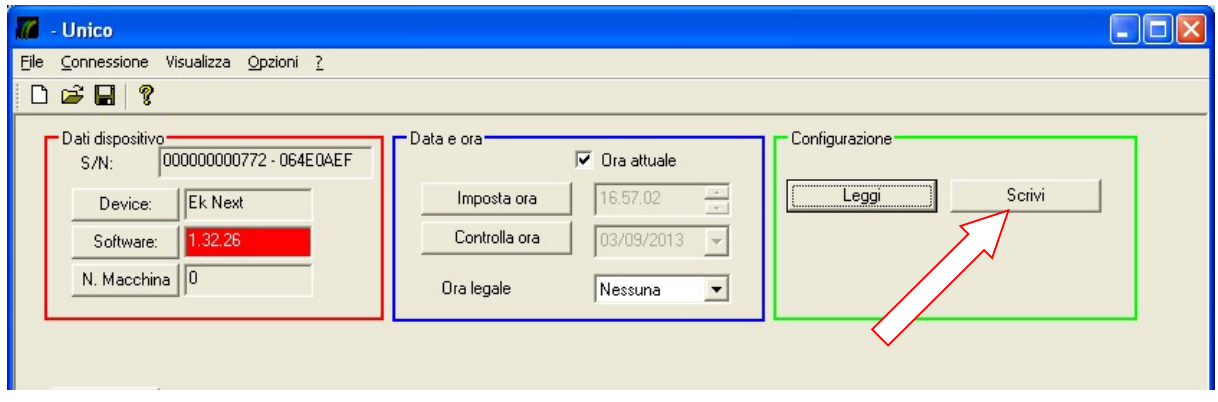

Figura 9

In questo modo un utente può incrementare o decrementare il credito di una chiavetta o una card, il tutto comodamente dalla propria postazione (l'utente può infatti usare i pulsanti Blu o Giallo del Box per caricare le chiavette) senza dover utilizzare altri dispositivi o software dedicati.

### 5. Dati tecnici

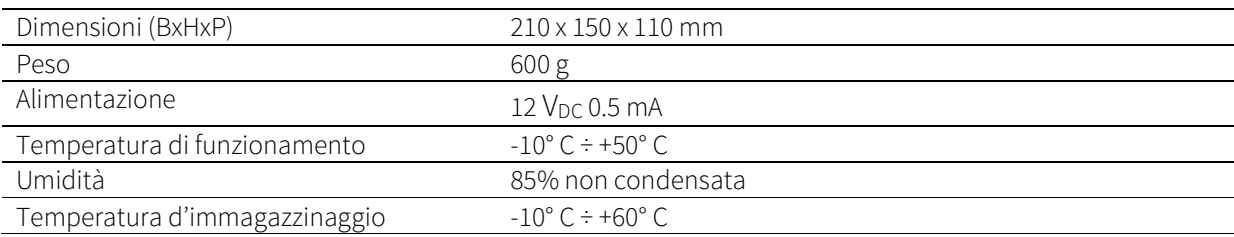

IT

IT

## $SUZOHAP$

#### EMA Headquarters **EMA Headquarters EMA Headquarters APA Headquarters**

Antonie van Leeuwenhoekstraat 9 3261LT Oud-Bijerland The Netherlands P +31 (0) 186 643333 F +31 (0) 186 643322 Info.nl@suzohapp.com

1743 Linneman Rd Mount Prospect IL 60056 USA P +1 (847) 593 6130 F +1 (800) 593 4277 info@suzohapp.com

#### suzohapp.com

44-48 Rocco Drive, Scoresby Victoria Australia 3179 P +61 3 9757 5000 F +61 3 9763 7265 info@suzohapp.com.au

Per maggiori informazioni: Comestero Group Srl Via M. Curie 8 20060 Gessate (MI) Tel. +39 0295781111 Fax +39 0295380178 Sales.it@suzohapp.com

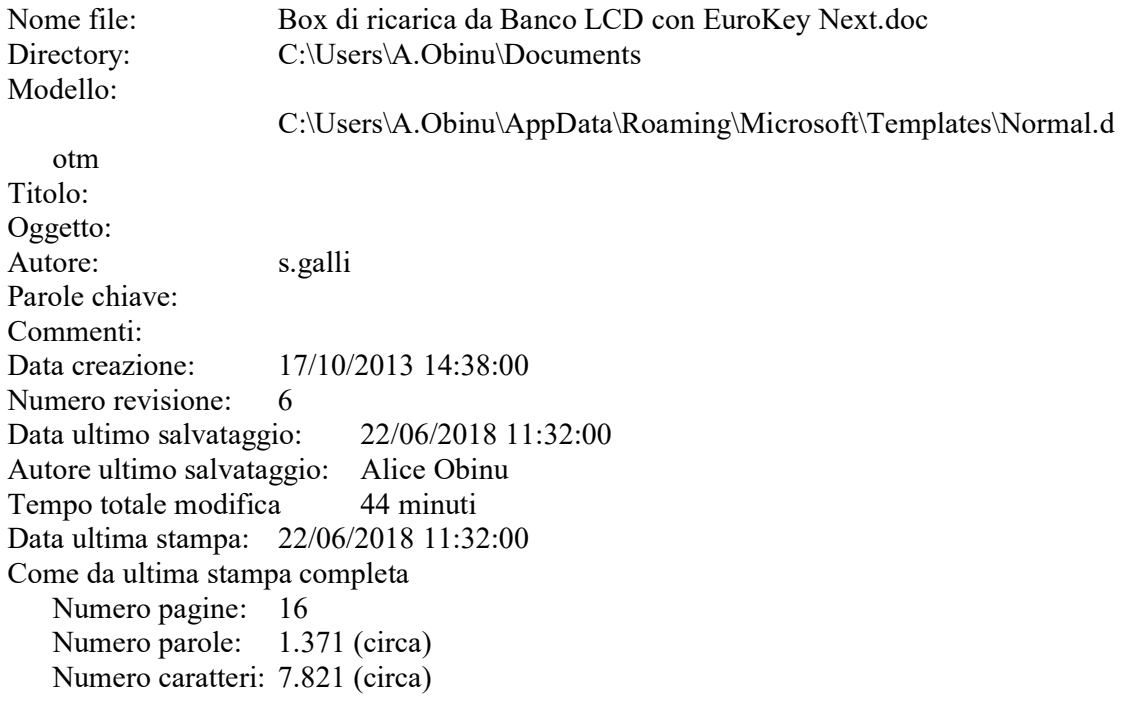